# Mississippi Management and Reporting System

# **Department of Finance and Administration**

| MMRS MASH/Training Materials |                            |                          |
|------------------------------|----------------------------|--------------------------|
| 8201                         | LSO Training Administrator | Date Revised: 12/03/2018 |
|                              |                            | Version: 5               |

## **Table of Contents**

| Magic Portal Logon Information | 3  |
|--------------------------------|----|
| Schedule A Course (Class)      | 4  |
| Firmly Book A Course           | 10 |
| Manage Course Participation    | 13 |
| View Or Print Roster           | 20 |
| Manage Course Follow-Up        | 27 |
| Entering MYERS Briggs          | 31 |
| Printing Course Certificate    | 34 |

#### **Magic Portal Logon Information**

The website address used to access MAGIC is: <a href="https://portal.magic.ms.gov/irj/portal.">https://portal.magic.ms.gov/irj/portal.</a>
Note: If you have difficulty with viewing the training course, please review <a href="MAGIC">MAGIC</a>
Technical Requirements on the MMRS website for compatibility issues.

If you have problems with your user ID or password, call the MMRS Call Center at 601-359-1343. Select Option 1 (Security), Sub-option 1 (MAGIC).

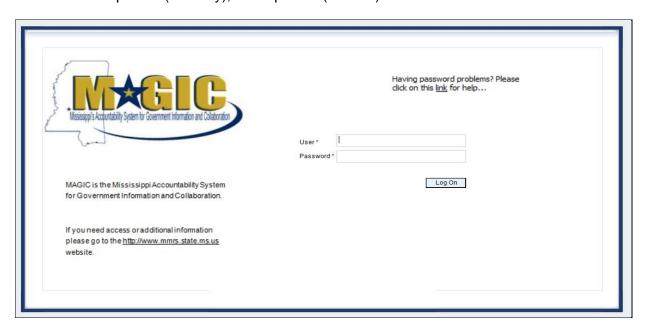

Once you log into MAGIC the following screen will appear.

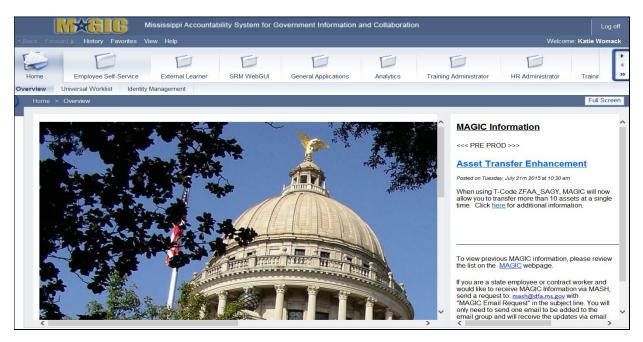

Page 3 of 45

#### Schedule A Course (Class)

The purpose of this procedure is to schedule a session of a course type from the catalog.

| Your Action                                      | System Response                   |
|--------------------------------------------------|-----------------------------------|
| 1. Select the <b>Training Administrator</b> Tab. | The following screen will appear. |

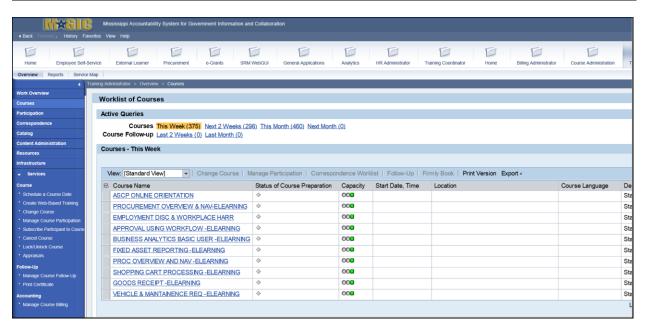

|    | Your Action                    | System Response                            |
|----|--------------------------------|--------------------------------------------|
| 1. | Select Courses.                |                                            |
| 2. | Select Schedule a Course Date. | The Create Course Date screen will appear. |

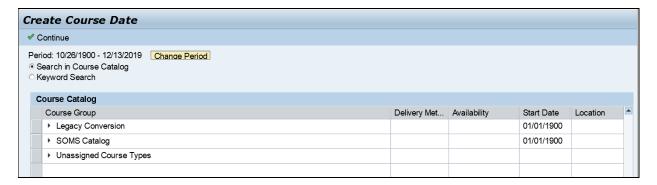

| Your Action                           | System Response                            |
|---------------------------------------|--------------------------------------------|
| 3. Select the next to the <b>SOMS</b> | A list of agencies providing training will |
| Catalog.                              | appear.                                    |

Page 4 of 45

| Continue                                                                            |              |              |            |          |  |
|-------------------------------------------------------------------------------------|--------------|--------------|------------|----------|--|
| riod: 10/26/1900 - 12/13/2019 Change Period Search in Course Catalog Keyword Search |              |              |            |          |  |
| Course Catalog                                                                      |              |              |            |          |  |
| Course Group                                                                        | Delivery Met | Availability | Start Date | Location |  |
| ▶ Legacy Conversion                                                                 |              |              | 01/01/1900 |          |  |
| ▼ SOMS Catalog                                                                      |              |              | 01/01/1900 |          |  |
| Dept of Employment Security Catalog                                                 |              |              | 01/01/1900 |          |  |
| Finance and Administration Catalog                                                  |              |              | 01/01/1900 |          |  |
| ▶ Dept of Human Services Catalog                                                    |              |              | 01/01/1900 |          |  |
| ► MS Development Authority Catalog                                                  |              |              | 01/01/1900 |          |  |
| ▶ Department of Health Catalog                                                      |              |              | 01/01/1900 |          |  |
| ▶ Public Employees Retirement Sys. Catalog                                          |              |              | 01/01/1900 |          |  |
| State Personnel Board Catalog                                                       |              |              | 01/01/1900 |          |  |
| ► SPB ADMINISTRATORS ONLY                                                           |              |              | 01/01/1900 |          |  |
| ▶ Information Technology Services Catalog                                           |              |              | 01/01/1900 |          |  |
| ▶ SPB Required Book Reports and Projects                                            |              |              | 01/01/1900 |          |  |

| Your Action |                                                          | System Response                               |  |  |
|-------------|----------------------------------------------------------|-----------------------------------------------|--|--|
| 4.          | Select the next to agency providing the training course. | A list of training Course Groups will appear. |  |  |

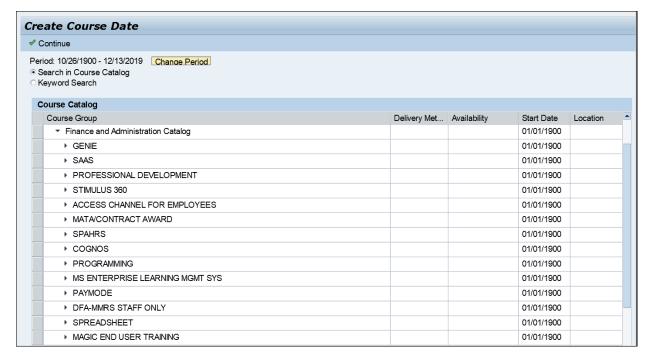

| Your Action |                                      | System Response                        |  |
|-------------|--------------------------------------|----------------------------------------|--|
| 5.          | Select the next to the Course Group. | The list of courses will be displayed. |  |

Page 5 of 45

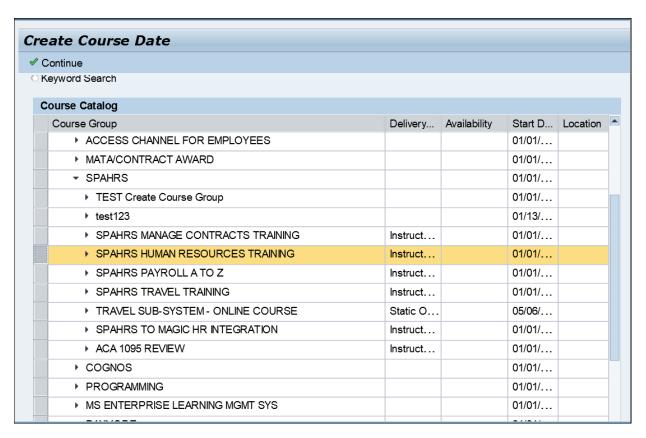

| Your Action |                                                               | System Response                            |
|-------------|---------------------------------------------------------------|--------------------------------------------|
| 6.          | Select the , which will highlight the Course to be scheduled. |                                            |
| 7.          | Select Continue.                                              | The Create Course Date screen will appear. |

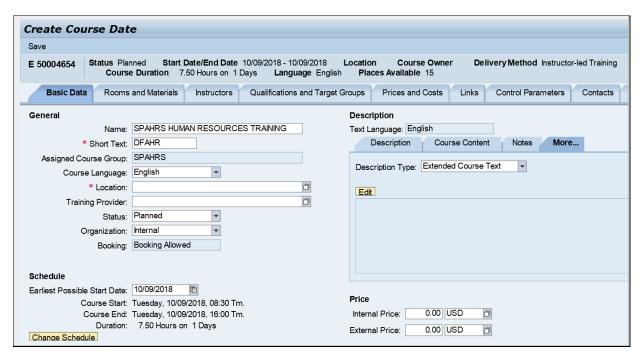

Page 6 of 45

|    | Your Action                                | System Response                         |
|----|--------------------------------------------|-----------------------------------------|
| 8. | Search for the desired <b>Location*</b> by | The Course Location (Title): All Values |
|    | selecting .                                | search screen will appear.              |

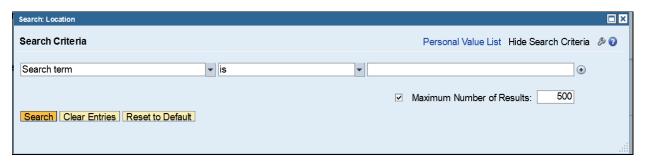

|    | Your Action                                        | System Response                            |
|----|----------------------------------------------------|--------------------------------------------|
| 9. | Select <b>Search</b> to find the desired location. | A List of available Locations will appear. |

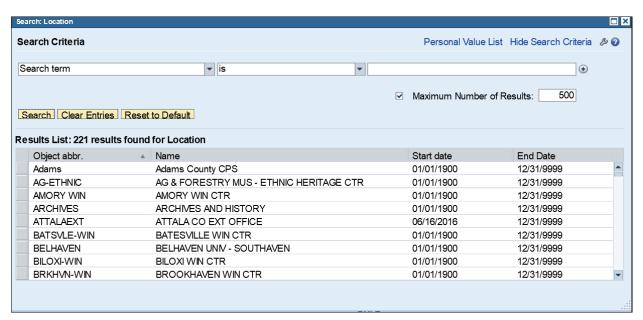

| Your Action                                                 | System Response                                                  |
|-------------------------------------------------------------|------------------------------------------------------------------|
| 10. Select the , which will highlight the desired location. | The system will populate the location on the Create Course Date. |
| 11. Search for the Training Provider by selecting the       | The Training Provider search screen will appear.                 |

Page 7 of 45

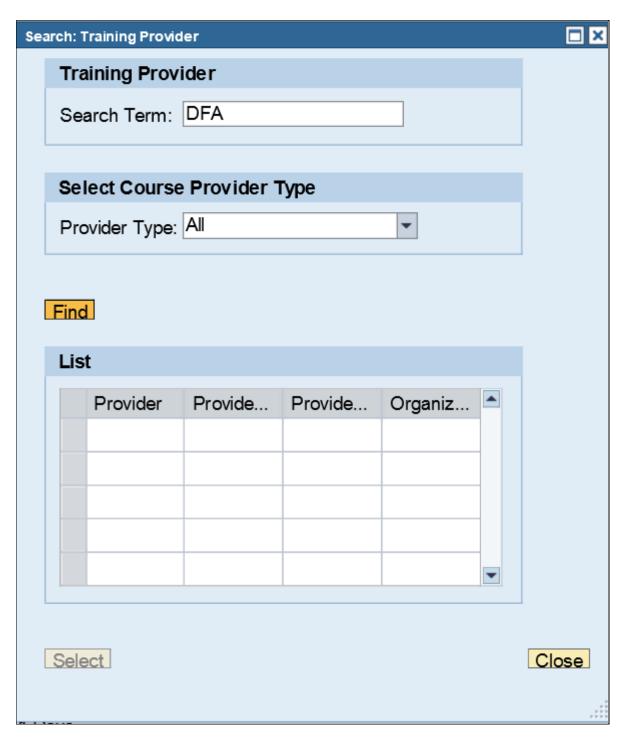

| Your Action                                                                          | System Response                                                           |
|--------------------------------------------------------------------------------------|---------------------------------------------------------------------------|
| 12. Enter agency name and select the <b>Find</b> .                                   |                                                                           |
| 13. Select the to highlight the desired training provider and choose <b>Select</b> . | The system will populate the training provider on the Create Course Date. |

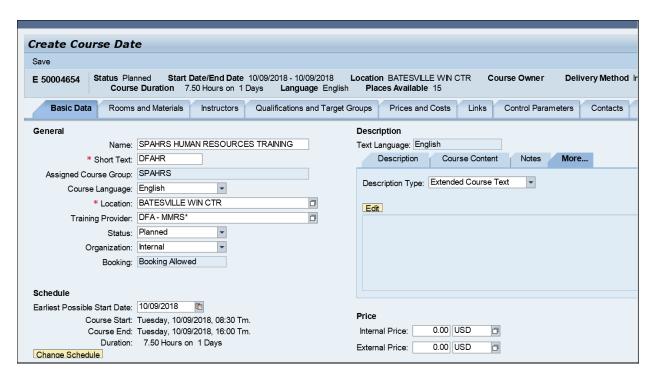

| Your Action                             | System Response                         |
|-----------------------------------------|-----------------------------------------|
| 14. Use the drop down menu for          |                                         |
| Organization to select "Internal" or    |                                         |
| "External."                             |                                         |
| 15. Select the <b>Change Schedule</b> . | The Change Schedule screen will appear. |

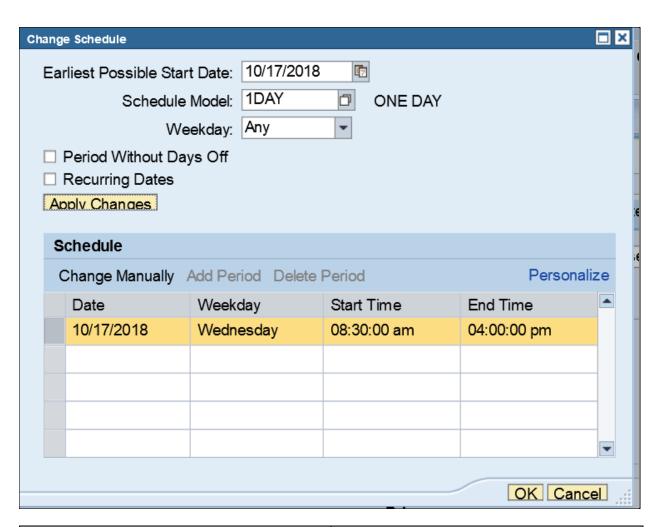

| Your Action                                      | System Response                             |
|--------------------------------------------------|---------------------------------------------|
| 16. Select the <b>Change Manually</b> to enter a |                                             |
| date and time.                                   |                                             |
| 17. Enter the date and Schedule and select       |                                             |
| Apply Changes.                                   |                                             |
| 18. Select <b>OK.</b>                            | The changes will appear on the lower level. |
| 19. Select the <b>Save</b> .                     | A Course created message will appear at the |
|                                                  | top left hand corner.                       |
| 20. Close the window.                            |                                             |

#### **Firmly Book A Course**

The purpose of this procedure is to change a class to a "firmly booked" status. When a course status is "planned," participant priority can be changed.

| Your Action                               | System Response                             |
|-------------------------------------------|---------------------------------------------|
| 1. Select the Training Administrator Tab. |                                             |
| 2. Select Work Overview.                  | The Worklist of Courses screen will appear. |

Page 10 of 45

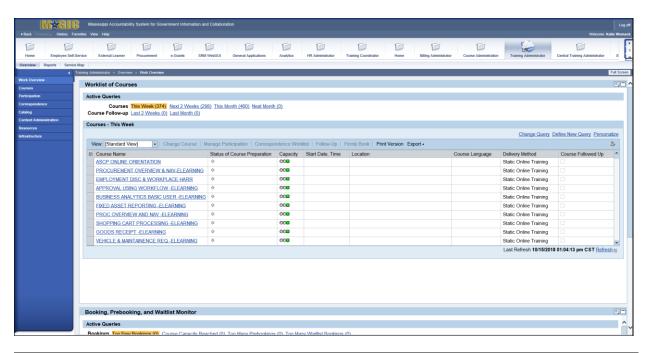

| Your Action             | System Response                          |
|-------------------------|------------------------------------------|
| 3. Select Change Query. | This action will allow you to refine the |
|                         | courses shown on the Worklist.           |

Page 11 of 45

| Worklist of Courses                                            |
|----------------------------------------------------------------|
| Change Query 'Next 2 Weeks' (Object Type: Course Next 2 Weeks) |
| Delivery Method                                                |
| Delivery Method: ♦ □ ♣                                         |
| Language                                                       |
| Language:                                                      |
| Location                                                       |
| Location:                                                      |
| Period in the Past                                             |
| Period in the Past: Unit:                                      |
| Period in the Future                                           |
| Period in the Future: Unit:                                    |
| Period                                                         |
| Period: ©7 End: ©7                                             |
| Preview Criteria Personalization  Apply Cancel                 |

|    | Your Action                            | System Response                               |
|----|----------------------------------------|-----------------------------------------------|
| 4. | Apply any changes to search parameters |                                               |
|    | by selecting 🗖 or drop down boxes.     |                                               |
| 5. | Then select Apply.                     | Your search results will show on the Worklist |
|    |                                        | of Courses                                    |

Page 12 of 45

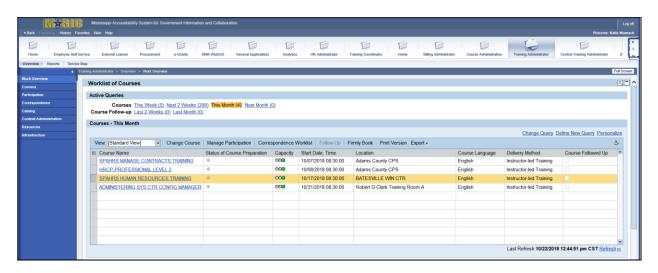

|    | Your Action                                                  | System Response                   |
|----|--------------------------------------------------------------|-----------------------------------|
| 6. | Select the next to the course that needs to be firmly booked |                                   |
| 7. | Select the <b>Firmly Book</b> .                              | A Firmly Book screen will appear. |

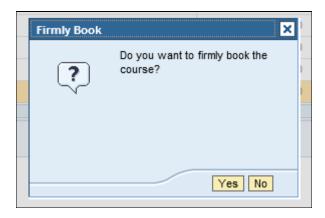

|    | Your Action        | System Response                           |
|----|--------------------|-------------------------------------------|
| 8. | Select <b>Yes.</b> | A "Course was firmly booked" message will |
|    |                    | appear at the top left hand corner.       |

#### **Manage Course Participation**

Use this procedure to add participants to a course.

NOTE: Participants can only sign up for one occurrence of a course; they cannot choose several occurrences at the same time.

| Your Action                                      | System Response |
|--------------------------------------------------|-----------------|
| 1. Select the <b>Training Administrator</b> Tab. |                 |

Page 13 of 45

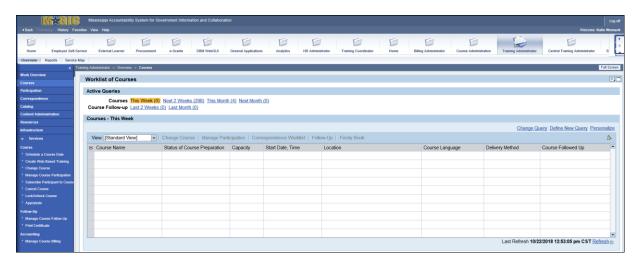

| Your Action                             | System Response                         |
|-----------------------------------------|-----------------------------------------|
| 2. Select Courses.                      |                                         |
| 3. Select Manage Course Participations. | The Manage Course Participations screen |
|                                         | will appear.                            |

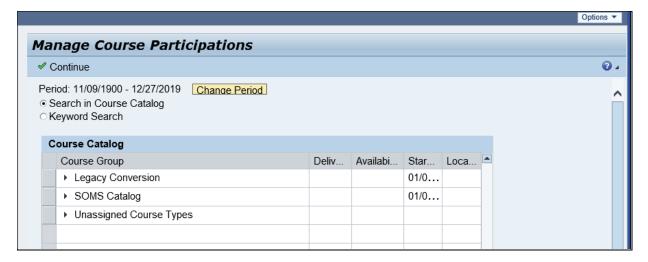

| Your Action                         | System Response                            |
|-------------------------------------|--------------------------------------------|
| 4. Select the <b>SOMS Catalog</b> . | A list of agencies providing training will |
|                                     | appear.                                    |

Page 14 of 45

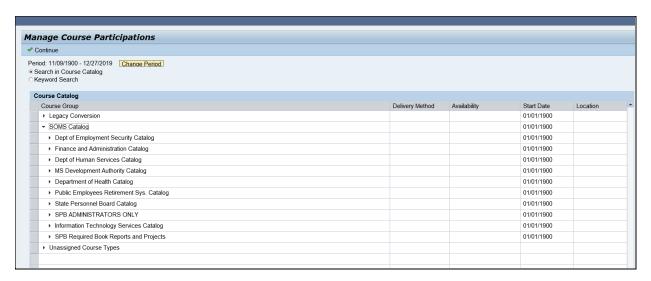

|    | Your Action                    | System Response                               |
|----|--------------------------------|-----------------------------------------------|
| 5. | Select the next to the agency  | A list of training Course Groups will appear. |
|    | providing the training course. |                                               |

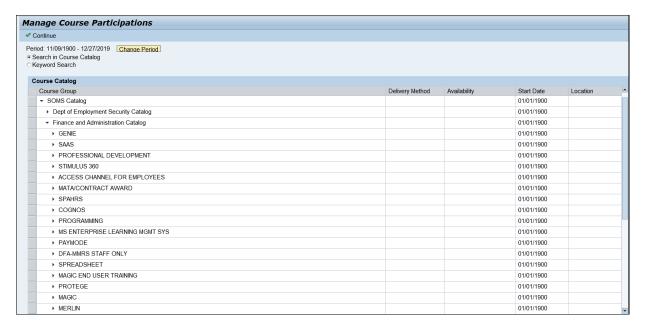

| Your Action                      | System Response                         |
|----------------------------------|-----------------------------------------|
| 6. Select the next Course Group. | A list of Training Courses will appear. |

Page 15 of 45

| Continue                                                                            |                     |              |            |          |
|-------------------------------------------------------------------------------------|---------------------|--------------|------------|----------|
| riod: 11/09/1900 - 12/27/2019 Change Period Search in Course Catalog Keyword Search |                     |              |            |          |
| Course Catalog                                                                      |                     |              |            |          |
| Course Group                                                                        | Delivery Method     | Availability | Start Date | Location |
| ▼ Finance and Administration Catalog                                                |                     |              | 01/01/1900 |          |
| ▶ GENIE                                                                             |                     |              | 01/01/1900 |          |
| → SAAS                                                                              |                     |              | 01/01/1900 |          |
| ▶ PROFESSIONAL DEVELOPMENT                                                          |                     |              | 01/01/1900 |          |
| ➤ STIMULUS 360                                                                      |                     |              | 01/01/1900 |          |
| ACCESS CHANNEL FOR EMPLOYEES                                                        |                     |              | 01/01/1900 |          |
| MATA/CONTRACT AWARD                                                                 |                     |              | 01/01/1900 |          |
| ▼ SPAHRS                                                                            |                     |              | 01/01/1900 |          |
| ➤ TEST Create Course Group                                                          |                     |              | 01/01/1900 |          |
| test123                                                                             |                     |              | 01/13/2017 |          |
| ▶ SPAHRS MANAGE CONTRACTS TRAINING                                                  | Instructor-led Trai |              | 01/01/1900 |          |
| ➤ SPAHRS HUMAN RESOURCES TRAINING                                                   | Instructor-led Trai |              | 01/01/1900 |          |
| ► SPAHRS PAYROLL A TO Z                                                             | Instructor-led Trai |              | 01/01/1900 |          |
| ▶ SPAHRS TRAVEL TRAINING                                                            | Instructor-led Trai |              | 01/01/1900 |          |
| TRAVEL SUB-SYSTEM - ONLINE COURSE                                                   | Static Online Train |              | 05/06/2016 |          |
| ► SPAHRS TO MAGIC HR INTEGRATION                                                    | Instructor-led Trai |              | 01/01/1900 |          |
| ACA 1095 REVIEW                                                                     | Instructor-led Trai |              | 01/01/1900 |          |
| → COGNOS                                                                            |                     |              | 01/01/1900 |          |
| ▶ PROGRAMMING                                                                       |                     |              | 01/01/1900 |          |
| → MS ENTERPRISE LEARNING MGMT SYS                                                   |                     |              | 01/01/1900 |          |

|    | Your Action                                 | System Response                                                              |
|----|---------------------------------------------|------------------------------------------------------------------------------|
| 7. | Select the next to desired Training Course. | A listed of class will appear showing availability, start date and location. |

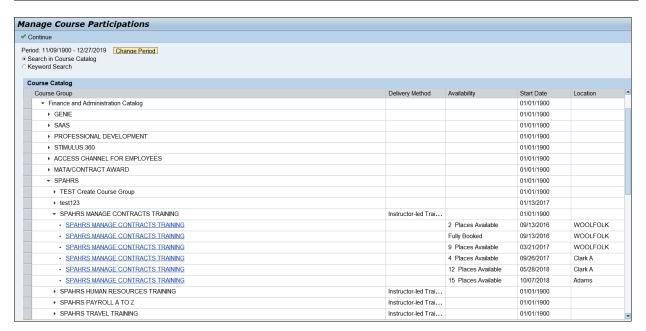

| Your Action   |                            | System Response                             |
|---------------|----------------------------|---------------------------------------------|
|               |                            | The Manage Course Participation screen will |
| 8. Select the | nest to the desired Course | appear.                                     |
| and choos     | e Continue.                |                                             |

Page 16 of 45

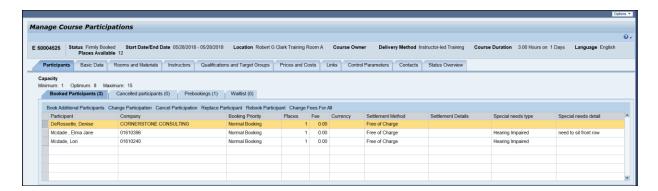

| Your Action                             | System Response                              |
|-----------------------------------------|----------------------------------------------|
| 9. Select Book Additional Participants. | The Book Additional Participants screen will |
|                                         | appear.                                      |

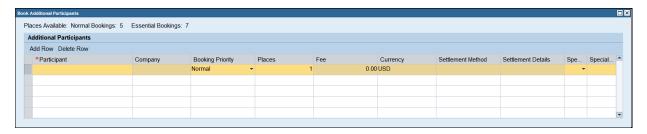

| Your Action                                     | System Response                             |
|-------------------------------------------------|---------------------------------------------|
| 10. Select the on the first row by Participant. | The Select Participants screen will appear. |

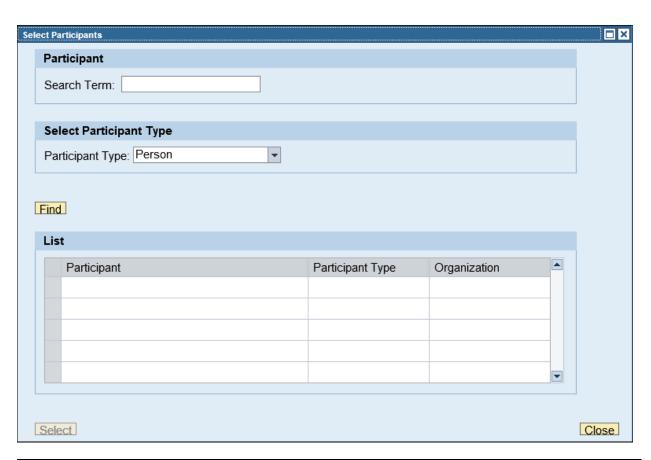

| Your Action                               | System Response |
|-------------------------------------------|-----------------|
| 11. Enter a name in the Search Term Field |                 |
| and select " <b>Find</b> ."               |                 |

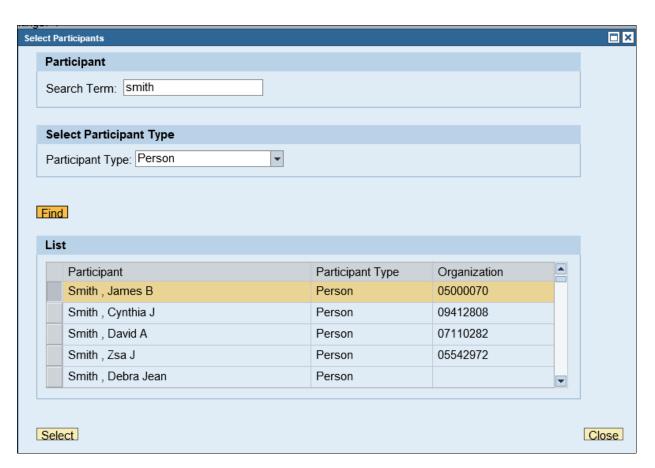

| Your Action                                                                            | System Response                                                                 |
|----------------------------------------------------------------------------------------|---------------------------------------------------------------------------------|
| 12. Select the next to the person to be added to the course and choose <b>Select</b> . | The system will populate the Person on the Book Additional Participants screen. |

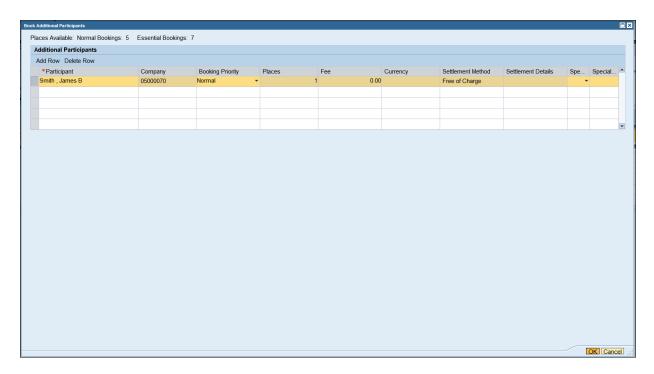

| Your Action           | System Response                          |
|-----------------------|------------------------------------------|
| 13. Select <b>OK.</b> | A Participant was successfully booked    |
|                       | message will appear at the top left hand |
|                       | corner.                                  |
| 14. <b>Close.</b>     |                                          |

**NOTE:** If more than one person needs to be added to the course, select the "Add Row" button.

#### **View Or Print Roster**

The purpose of this procedure is for Training Administrators to print or view the roster for a class for their agency. Attendees must be approved by their agency approver before they will appear on this report.

**NOTE:** SAP GUI is required for this procedure.

| Your Action                                       | System Response            |
|---------------------------------------------------|----------------------------|
| 1. Select the <b>Training Administrator Tab</b> . |                            |
| 2. Select <b>Reports</b> .                        | A list of reports appears. |

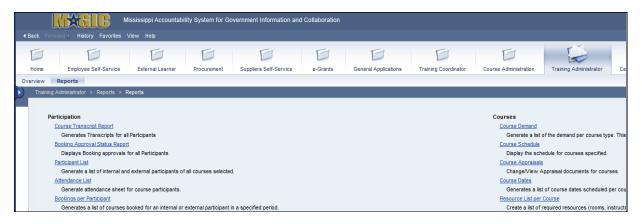

| Your Action                | System Response                         |
|----------------------------|-----------------------------------------|
| 3. Select Attendance List. | The Attendance List screen will appear. |

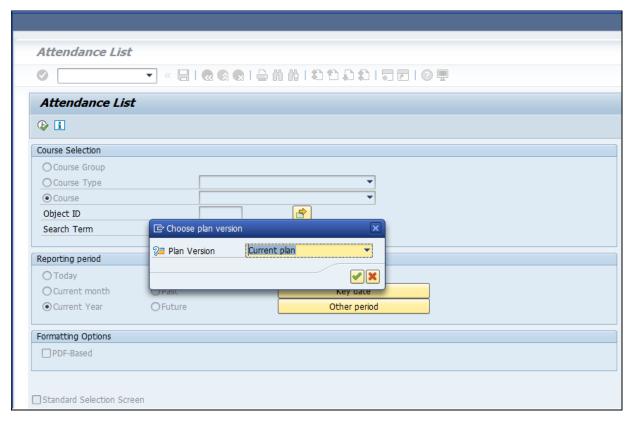

|    | Your Action                                                           | System Response                                              |
|----|-----------------------------------------------------------------------|--------------------------------------------------------------|
| 4. | Select Course.                                                        | The Choose Plan Version screen will appear.                  |
| 5. | Select the 🗹 box for Current Plan.                                    | System will populate the field with Instructor-led Training. |
| 6. | Select the for the Object ID in order to search for the class roster. | The Choose Course screen will appear.                        |

Dogs 24 of 45

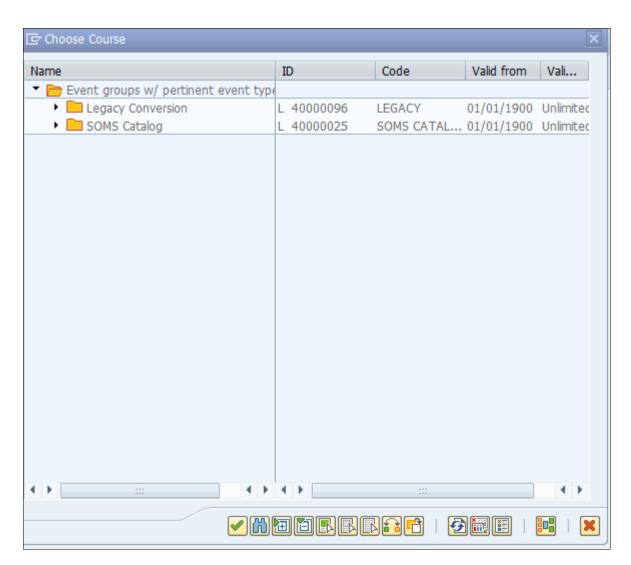

| Your Action                                | System Response                            |
|--------------------------------------------|--------------------------------------------|
| 7. Select the next to <b>SOMS Catalog.</b> | A list of agencies providing training will |
|                                            | appear.                                    |

Page 22 of 45

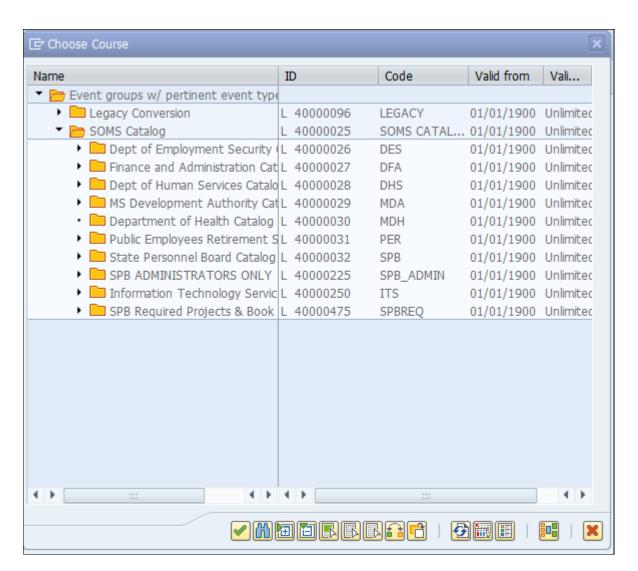

|    | Your Action                                              | System Response                               |
|----|----------------------------------------------------------|-----------------------------------------------|
| 8. | Select the next to agency providing the training course. | A list of training Course Groups will appear. |

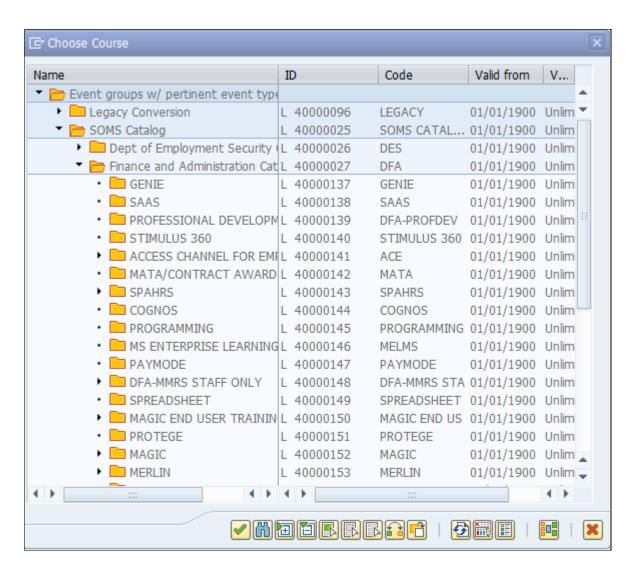

|    | Your Action                          | System Response                        |
|----|--------------------------------------|----------------------------------------|
| 9. | Select the next to the Course Group. | The list of courses will be displayed. |

Page 24 of 45

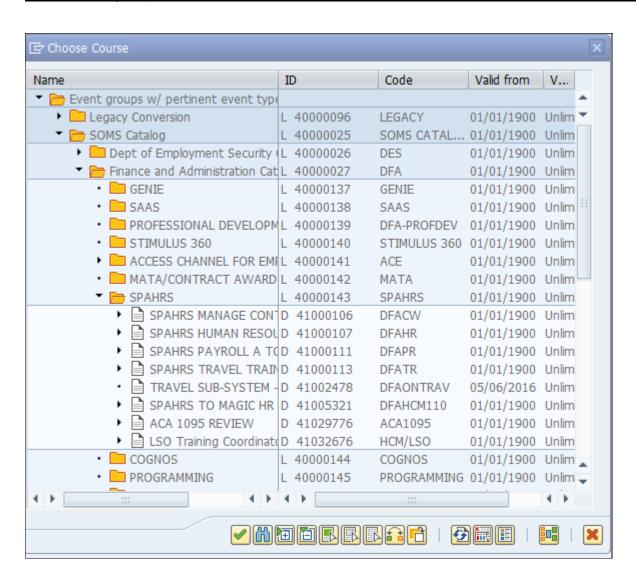

| Your Action    |                     | System Response                             |
|----------------|---------------------|---------------------------------------------|
| 10. Select the | next to the Course. | A list showing all classes for that course. |

Page 25 of 45

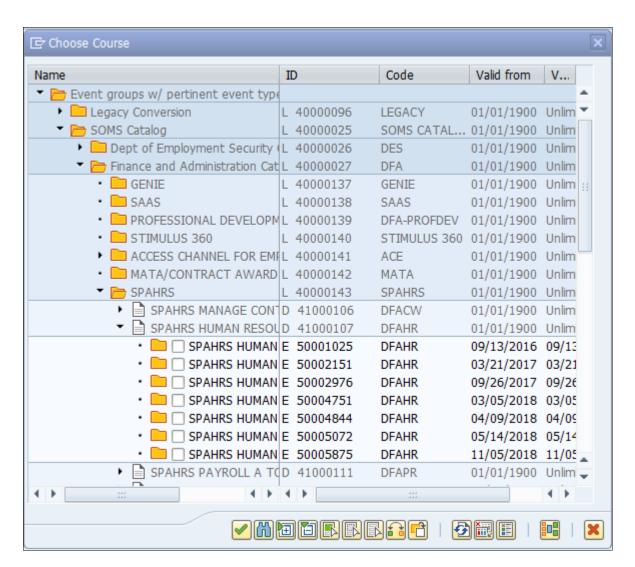

| Your Action                                                                                                    | System Response                                                                              |
|----------------------------------------------------------------------------------------------------|----------------------------------------------------------------------------------------------|
| 11. Place a check in the to select the class.                                                                                                  |                                                                                              |
| 12. Select ✓.                                                                                                    | The Object ID(s) transferred message will appear on the bottom left hand side of the screen. |
| 13. Set the reporting period if you would like to narrow the results for that class offering. Then select the button on the top of the screen. | The Participant List will appear.                                                            |

Page 26 of 45

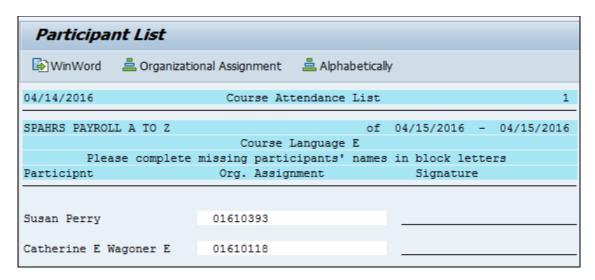

| Your Action                                       | System Response |
|---------------------------------------------------|-----------------|
| 14. Select <b>WinWord</b> to open it in Microsoft |                 |
| Word to be able to print the roster.              |                 |

**NOTE**: You may have to close other Word applications in order for the roster to print.

#### Manage Course Follow-Up

The purpose of this procedure is to follow up on courses, including attendance, pass/fail results, and proficiency if applicable.

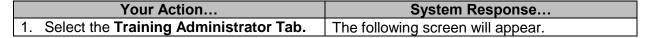

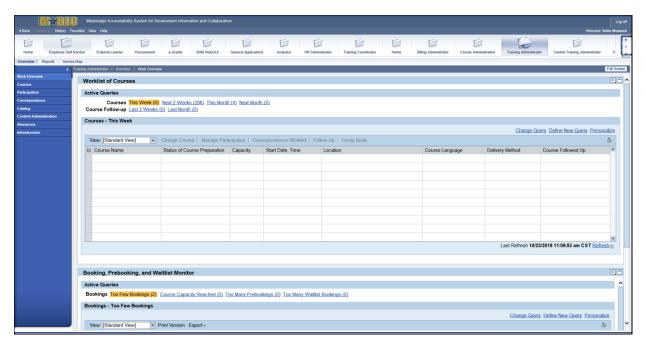

| Your Action |                                 | System Response                          |
|-------------|---------------------------------|------------------------------------------|
| 2.          | Select Courses.                 |                                          |
| 3.          | Select Manage Course Follow-up. | The Course Follow-Up screen will appear. |

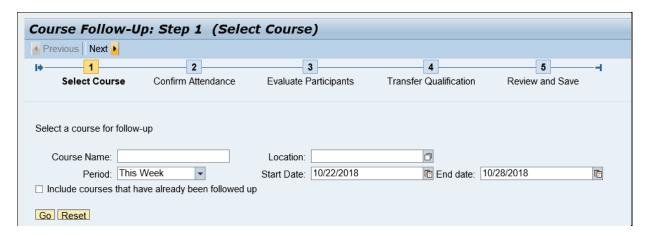

|    | Your Action                                                                                     | System Response                       |
|----|-------------------------------------------------------------------------------------------------|---------------------------------------|
| 4. | Enter the <b>Course Name</b> ; the parameters can be narrowed using the date range or location. |                                       |
| 5. | Select <b>Go</b> .                                                                              | The Select Course screen will appear. |

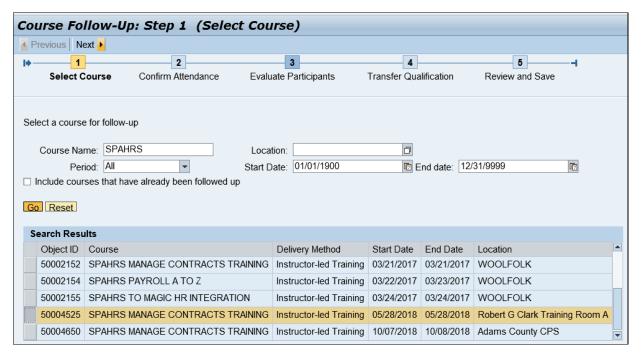

|    | Your Action                                  | System Response                        |
|----|----------------------------------------------|----------------------------------------|
| 6. | the in front of the course and select  Next. | The Confirm Attendance screen appears. |

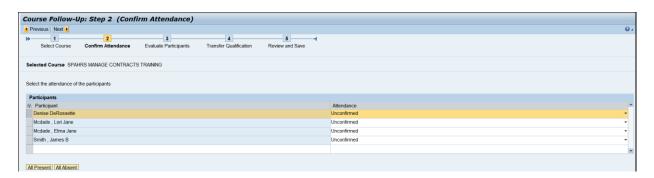

|    | Your Action                                | System Response                               |
|----|--------------------------------------------|-----------------------------------------------|
| 7. | Select the drop down arrow to mark the     |                                               |
|    | attendance as present, absent, or          |                                               |
|    | unconfirmed. You can also use the box      |                                               |
|    | to mark All Present or All Absent.         |                                               |
| 8. | Select <b>Next</b> to continue to Evaluate | The Evaluate Participants screen will appear. |
|    | Participants                               |                                               |

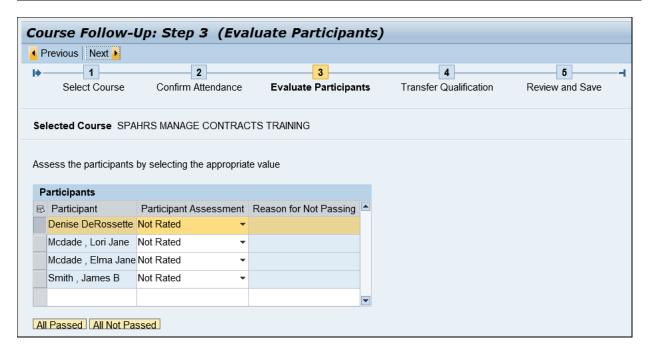

| Your Action                                                                                                    | System Response                                |
|----------------------------------------------------------------------------------------------------|------------------------------------------------|
| 9. Select the drop down arrow to mark the participants as "Course Passed," "Course Failed," or "Not Rated" if applicable. The "All Passed" or "All Failed" button can be used to select all. |                                                |
| <ol> <li>Select <b>Next</b> to move onto the Transfer<br/>Qualification section.</li> </ol>                                                                                                  | The Transfer Qualification screen will appear. |

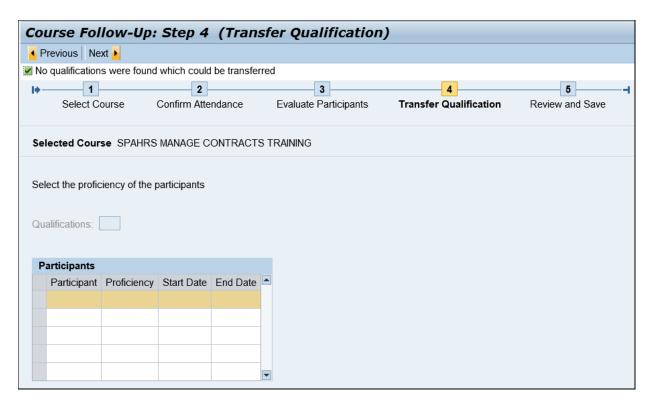

| Your Action                                 | System Response                         |
|---------------------------------------------|-----------------------------------------|
| 11. Select the drop down box to select the  |                                         |
| correct qualification. Not all courses have |                                         |
| qualifications.                             |                                         |
| 12. Select Next.                            | The Review and Save screen will appear. |

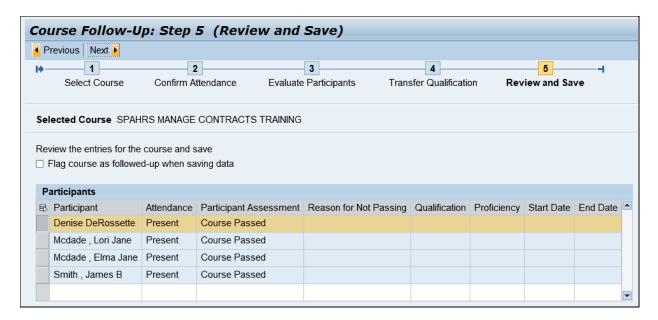

Page 30 of 45

| Your Action                              | System Response                          |
|------------------------------------------|------------------------------------------|
| 13. The "Flag Course as followed-up when |                                          |
| saving data" box MUST be checked in      |                                          |
| order to flag the course as followed-up. |                                          |
| 14. Select <b>Next</b> .                 | A "Your course follow-up was saved"      |
|                                          | message will appear at the top left hand |
|                                          | corner.                                  |
| 15. <b>Close.</b>                        |                                          |

### **Entering MYERS Briggs**

|    | Your Action                                   | System Response                   |
|----|-----------------------------------------------|-----------------------------------|
| 1. | Select the <b>Training Administrator</b> tab. | The following screen will appear. |

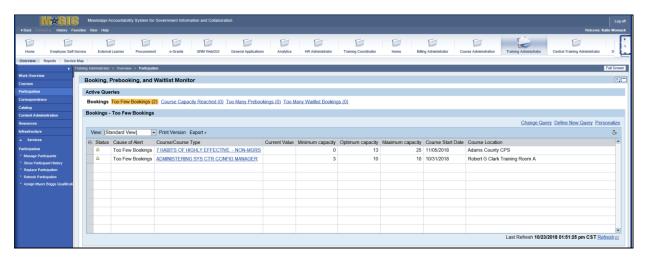

|    | Your Action                | System Response                          |
|----|----------------------------|------------------------------------------|
| 2. | Select Participation.      |                                          |
| 3. | Select Assign Myers Briggs | The LSO Assign Myers Briggs to a Learner |
|    | Qualifications.            | screen will appear.                      |

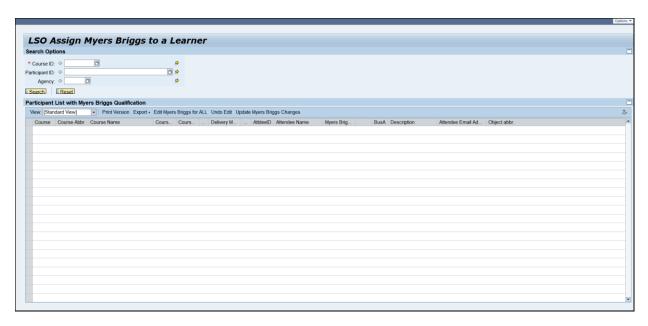

| Your Action                            | System Response                        |
|----------------------------------------|----------------------------------------|
| 4. Select the next to the *Course ID.  | The Search Criteria search screen will |
| 4. Select the — next to the Course ID. | appear.                                |

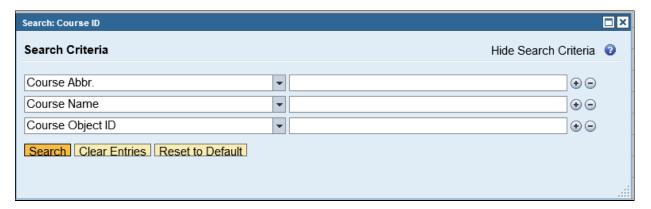

| Your Action                                    | System Response          |
|------------------------------------------------|--------------------------|
| 5. Choose the Course Abbr., Course Name        | The results will appear. |
| or Course Object ID and select <b>Search</b> . |                          |

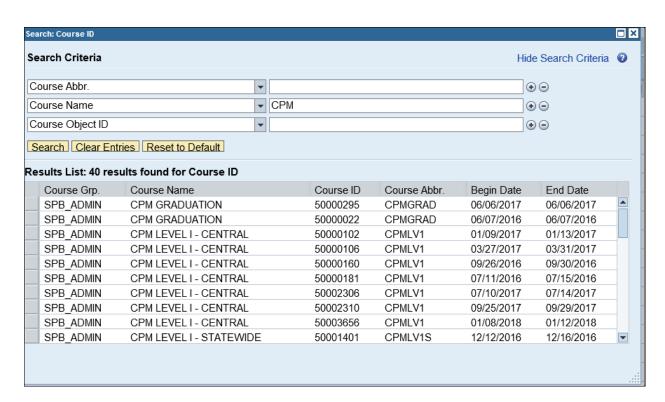

|    | Your Action                                              | System Response                                                          |
|----|----------------------------------------------------------|--------------------------------------------------------------------------|
| 6. | Select the next to the Course and select <b>Search</b> . | The Participant List with Myers Briggs Qualification screen will appear. |

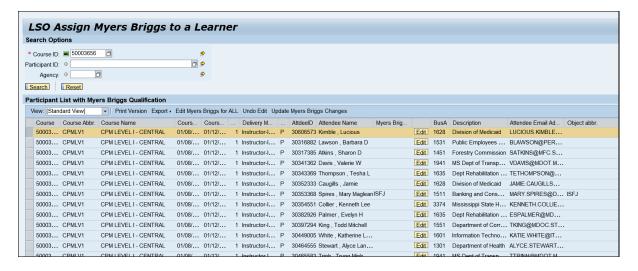

| Your Action                          | System Response                              |
|--------------------------------------|----------------------------------------------|
| 7. Select Edit Myers Briggs for All. | The Myers Briggs Qualification field will be |
|                                      | opened for input.                            |

Dogs 22 of 45

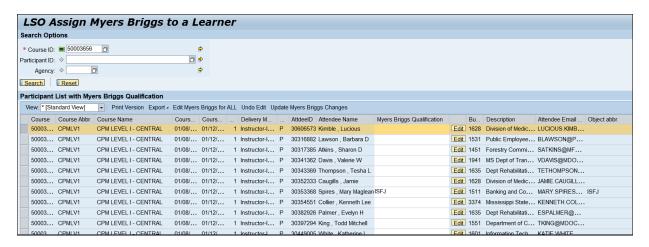

|           | Your Action                   | System Response                                           |
|-----------|-------------------------------|-----------------------------------------------------------|
| 8. Select | in the Attendee's Name space. | The Myers Briggs Qualification result screen will appear. |

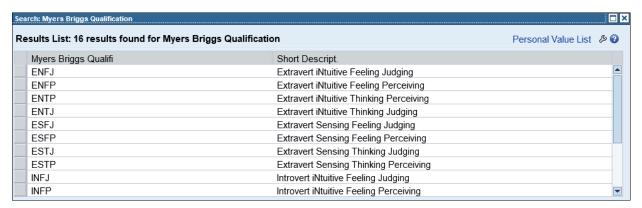

| Your Action                                                          | System Response                                   |
|----------------------------------------------------------------------|---------------------------------------------------|
| Select next to the Myers Briggs     Qualification for the Applicant. | The Myers Briggs Qualification will be populated. |
| 10. Select <b>Update Myers Briggs Changes.</b>                       | The change has been saved.                        |
| 11. Close.                                                           |                                                   |

#### **Printing Course Certificate**

The purpose for this procedure is to allow Training Administrators to provide a certificate of completion to participants in a course. There is a required template that is used to complete this process; administrators must have it saved on the computer. This action will also require SAPGUI installation on the computer to be used to print the certificate.

| Your Action                                      | System Response                   |
|--------------------------------------------------|-----------------------------------|
| 1. Select the <b>Training Administrator Tab.</b> | The following screen will appear. |

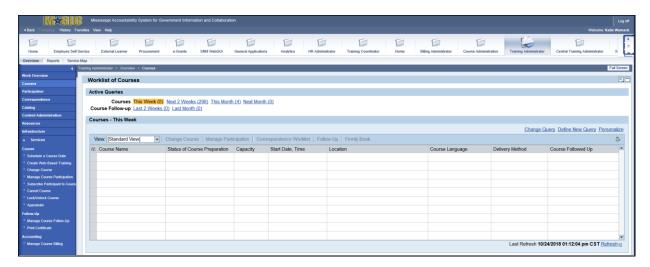

|    | Your Action                                      | System Response                   |
|----|--------------------------------------------------|-----------------------------------|
| 2. | Select the <b>Courses</b> .                      |                                   |
| 3. | Select <b>Print Certificate</b> under Follow-up. | The Participant List will appear. |

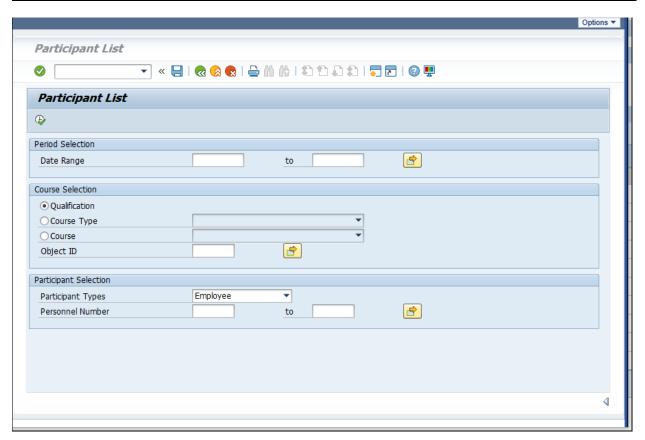

|    | Your Action                                       | System Response                       |
|----|---------------------------------------------------|---------------------------------------|
| 4. | Select the <b>Instructor-led Training</b> for the |                                       |
|    | Course from the drop down box.                    |                                       |
| 5  | Select the 🗖 for Object ID.                       | The "Choose plan version" window will |
| ٥. | Select the — for Object ID.                       | appear.                               |

Dans 25 of 45

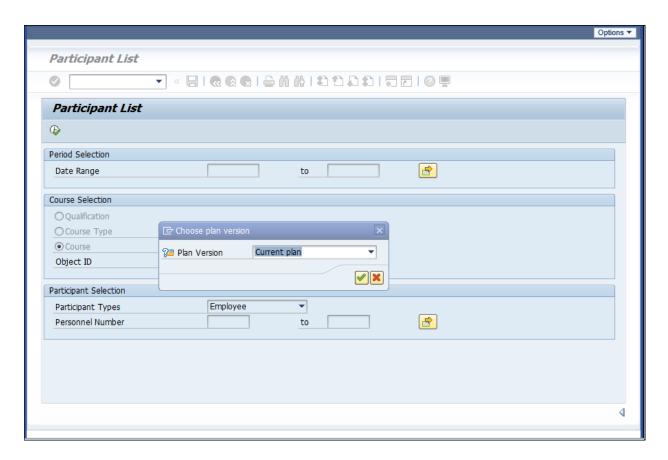

| Your Action                            | System Response                         |
|----------------------------------------|-----------------------------------------|
| 6. Select the    box for Current Plan. | The "Choose Course" screen will appear. |

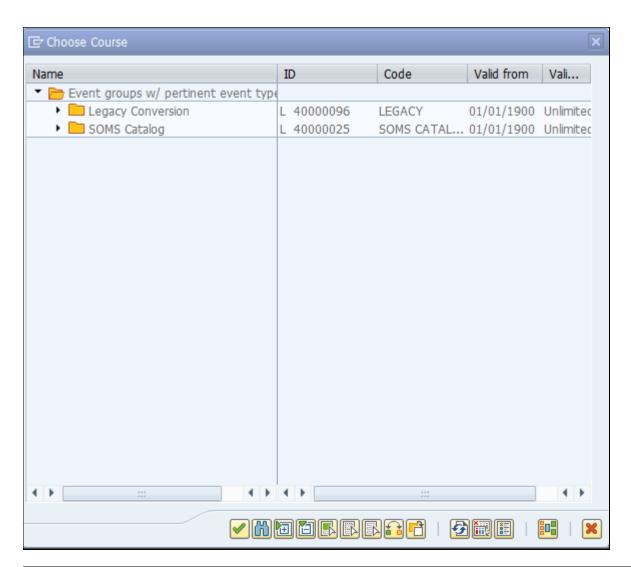

|    | Your Action                        | System Response                            |
|----|------------------------------------|--------------------------------------------|
| 7. | Select the next to the <b>SOMS</b> | A list of agencies providing training will |
|    | Catalog.                           | appear.                                    |

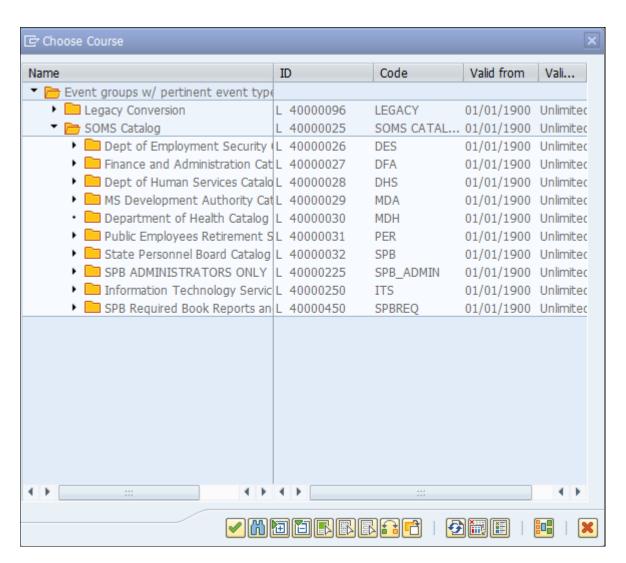

| Your Action                                                 | System Response                               |
|-------------------------------------------------------------|-----------------------------------------------|
| 8. Select the next to agency providing the training course. | A list of training Course Groups will appear. |

Page 38 of 45

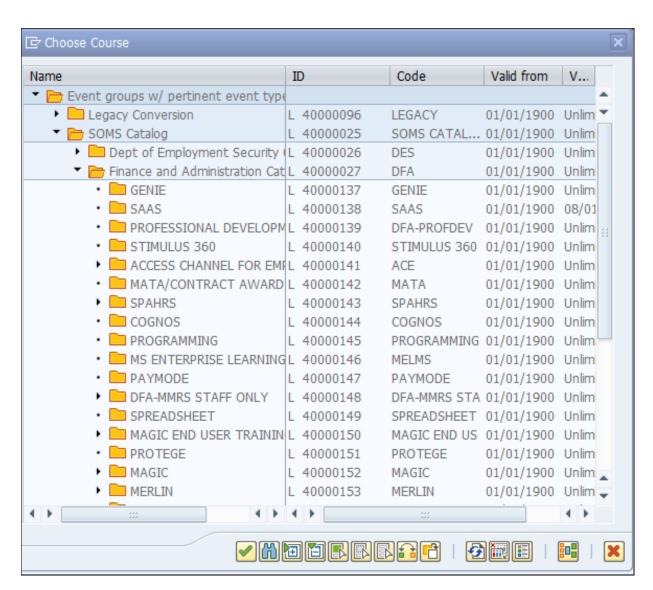

|    | Your Action                          | System Response                        |
|----|--------------------------------------|----------------------------------------|
| 9. | Select the next to the Course Group. | The list of courses will be displayed. |

Page 39 of 45

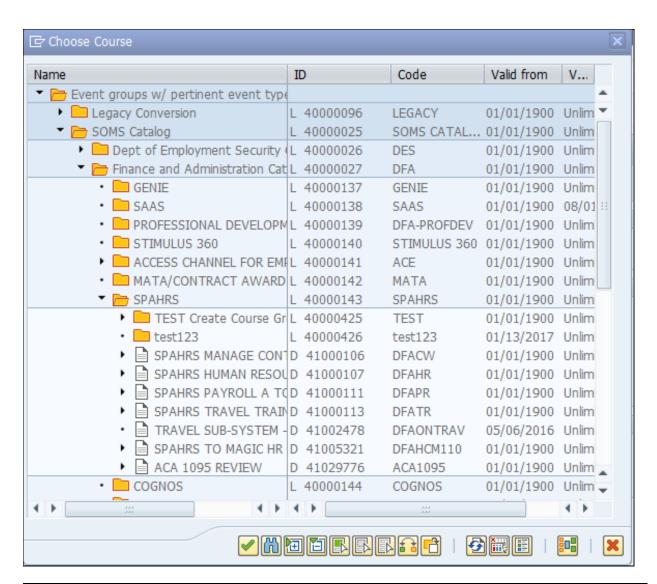

| Your Action                                | System Response                        |
|--------------------------------------------|----------------------------------------|
| 10. Select the next to the <b>Course</b> . | The list of courses will be displayed. |

Page 40 of 45

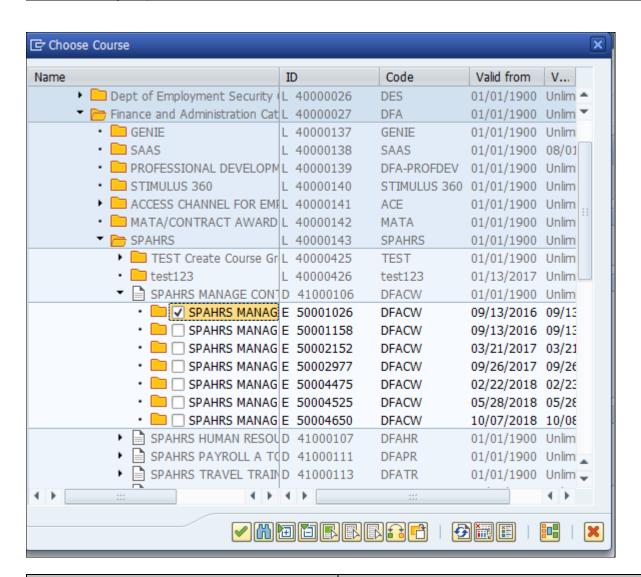

| Your Action                                             | System Response                   |
|---------------------------------------------------------|-----------------------------------|
| 15. Place a check in the box to select the              |                                   |
| desired class.                                          |                                   |
| 16. Select the 🗸 box.                                   |                                   |
| 17. Select the execute button on the top of the screen. | The Participant List will appear. |

Page 41 of 45

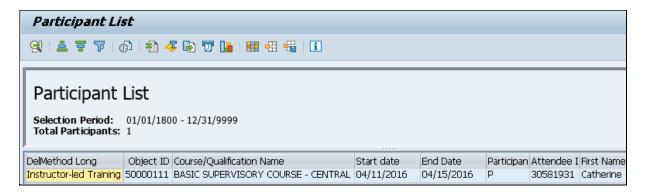

| Your Action                              | System Response                         |
|------------------------------------------|-----------------------------------------|
| 18. Select the Word Processing Icon ( ). | The Word Processor Settings screen will |
|                                          | appear.                                 |

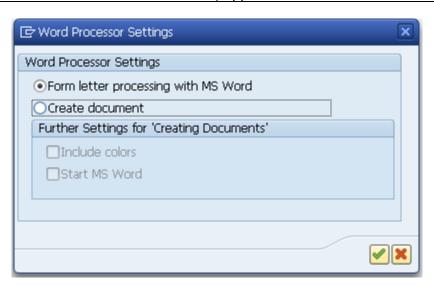

| Your Action                                 | System Response                   |
|---------------------------------------------|-----------------------------------|
| 19. Select Form letter processing with MS   | The MS Word Settings will appear. |
| <b>Word</b> and select the <mark>✓</mark> . |                                   |

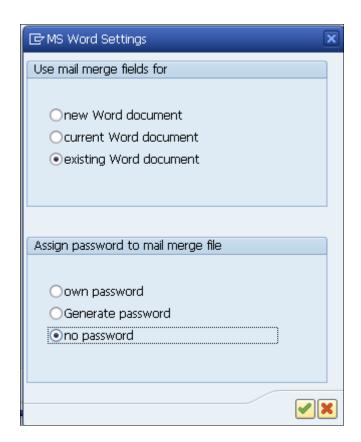

| Your Action                              | System Response                             |
|------------------------------------------|---------------------------------------------|
| 20. Select existing Word document and no | The "Open MS Word file" screen will appear. |
| password and select the ✓.               |                                             |

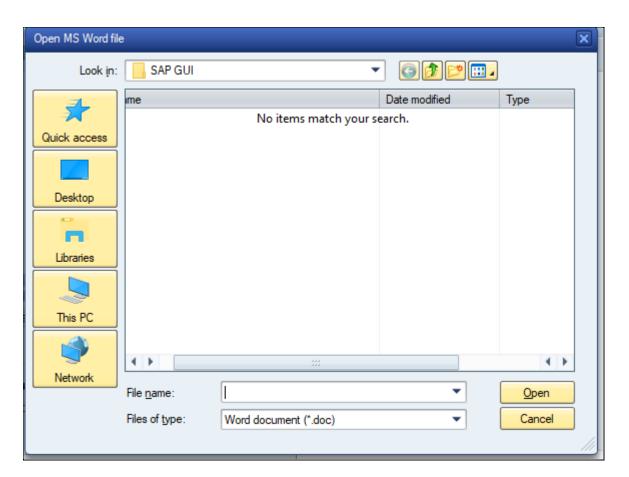

| Your Action                            | System Response                                |
|----------------------------------------|------------------------------------------------|
| 21. Locate the MAGIC Course Completion | Once the template is selected, the system will |
| Certificate template stored on the     | open the template.                             |
| computer.                              |                                                |

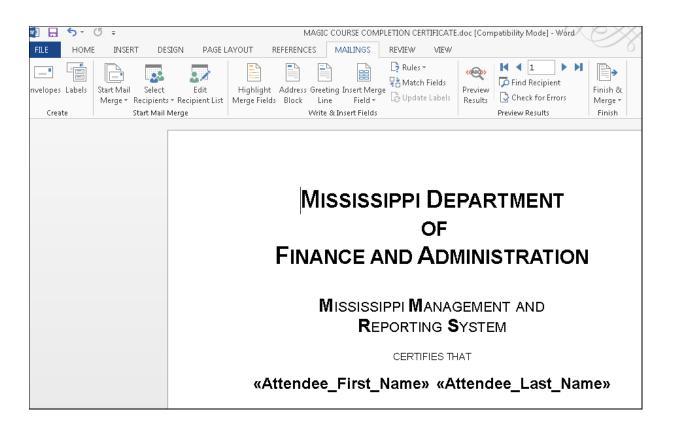

| Your Action                                  | System Response                       |
|----------------------------------------------|---------------------------------------|
| 22. Select the drop down arrow on the Finish |                                       |
| & Merge button.                              |                                       |
| 23. Select Edit Individual Documents.        | The Merge to New Document screen will |
|                                              | appear.                               |

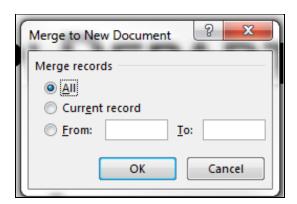

| Your Action     | System Response                           |
|-----------------|-------------------------------------------|
| 24. Select All. | A new Word document will open with all of |
|                 | the attendees and course information      |
|                 | included                                  |